# TITAN4 系列产品 内核及固件升级操作说明

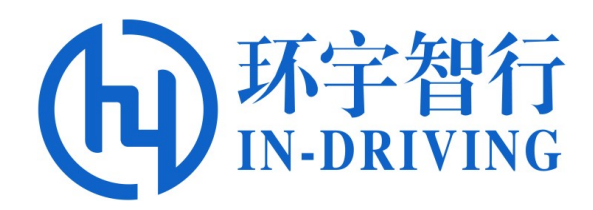

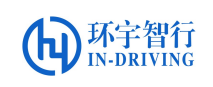

版本历史

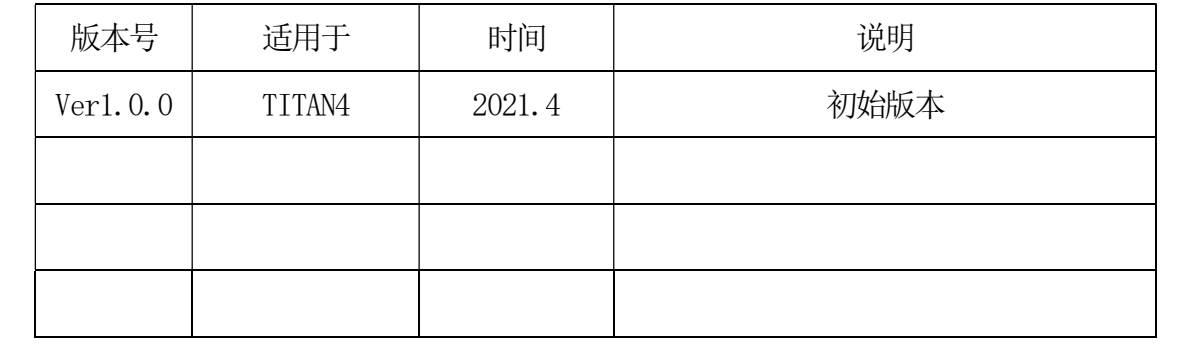

# 内核及固件升级操作说明

## 一、准备工作

在内核升级操作前,请准备好以下物品或设备:

- (1) 一台 TITAN4 控制器,带 HDMI 接口的显示器一个,摄像头和电源适配器一个。
- (2) 内核更新升级包,FW 模块程序,固件版本文件。
- (3) 显示器与控制器的HDMI 口相连接,连接控制器的电源。

### 二、内核及固件升级

1、更新内核文件

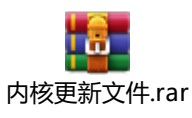

#### 表1 摄像头型号及对应脚本

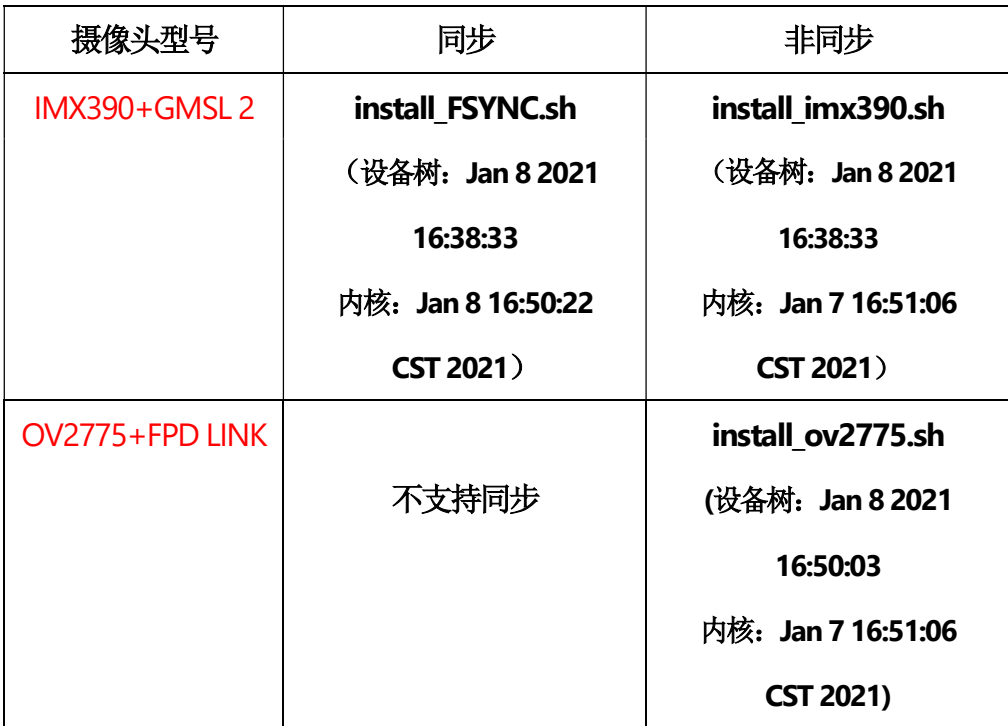

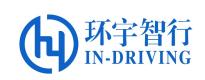

版本说明:

install FSYNC.sh //相机同步内核 (只支持宝隆 GSML 相机)

install imx390.sh //宝隆 GSML 相机内核

install ov2775.sh //FPD LINK 相机内核

#### 操作步骤:

- (1) 将更新内核文件夹拷贝到Ubuntu 系统下的home 。
- (2) 查看版本信息,详细操作参见附录《查看固件版本》文档,根据表 1 所示,根据

硬件版本选择相应脚本升级,命令如下: \$ ./[脚本版本]

例如升级为imx390 的内核版本,示例如下:

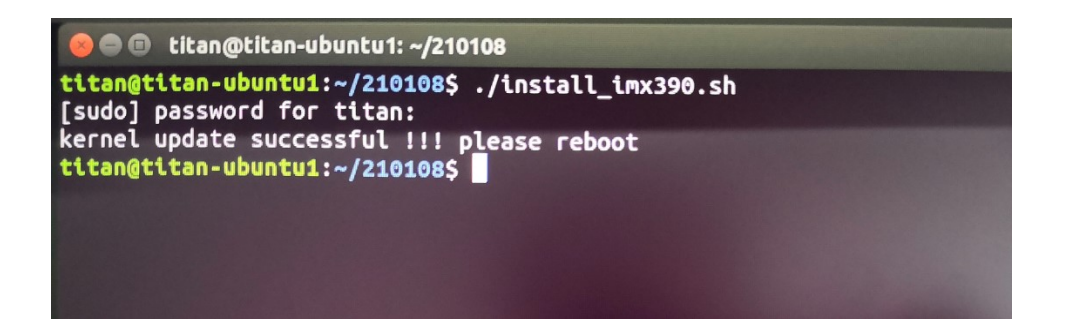

- (3) 输入密码 titan4, 升级完成后, 此时手动重启, 或执行 reboot 命令自动重启, 系 统正常启动,升级完成。
- (4) 升级完成后,运行 cat\_version.sh 脚本查看内核版本,根据表 1 进行核对时间信 息,确认无误后即为升级成功。

```
O C titan@titan-ubuntu1:~
titan@titan-ubuntu1:~$ ./cat_version.sh
kernel:Jan 7 16:51:06 CST 2021
DTB
      :Jan 8 2021 16:38:33
rootfs:201231
FW
      :00 00 02 01 2E
titan@titan-ubuntu1:~S
```
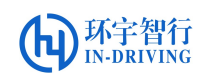

注意:(参照表 1,必须保证相机型号与相机内核为同一配套的版本,才能实 现相应的同步与非同步功能。)

- 1. 执行升级内核的脚本时,对应的设备树、isp 都会进行升级。
- 2. 升级后应立即重启。
- 3. 如果升级脚本错误,可以再次选择正确的脚本升级覆盖。
- 4. 1 号板(ubuntu1)和2 号板(ubuntu2)内核升级相互独立,两边都需要操作。
- 2、更新FW 模块

操作步骤: (注: FW 模块为V2.1.25 或更新的版本无需更新)

(1) 将升级程序文件拷贝到 home 下,打开终端,输入:

\$ . /spi\_flash\_upgrade.sh ../ [升级程序文件]

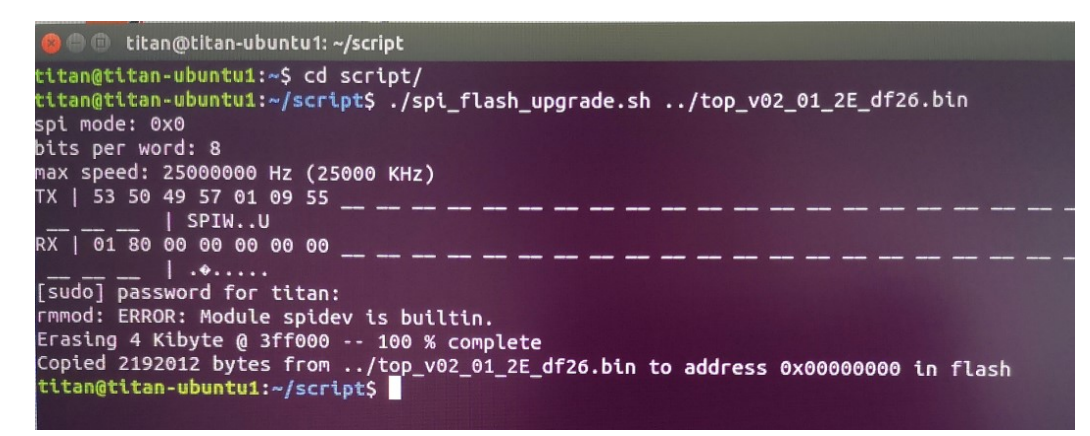

(2)升级完成后掉电重启控制器,再次查看FW 版本是否更新。

#### \$ ./spi\_read\_version.sh

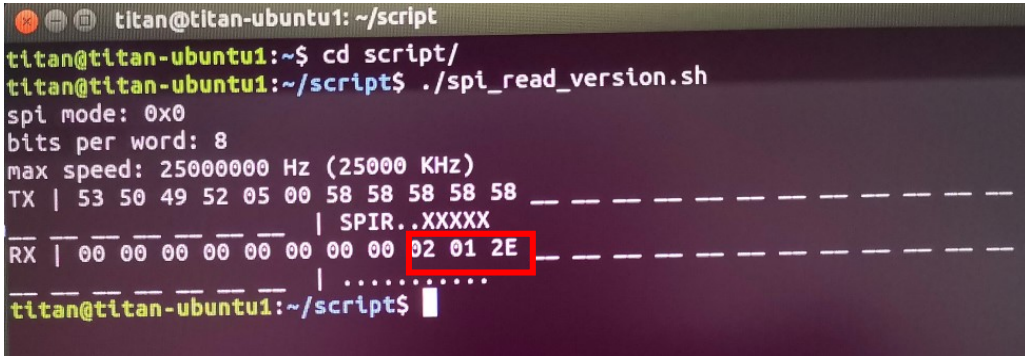

环字智行

注意: 1.固件升级后要掉电重启,不能软重启。

2.固件升级只能在 <sup>1</sup> 号板(ubuntu1)进行。

3.升级过程禁止断电,程序文件必须拷贝到系统硬盘目录下再升级

3、相机同步触发验证

#### 操作步骤:

FW 模块程序版本 V2.1.25 和之后的版本, 默认同步脉冲是关闭的, 需要设置寄存 器 SPI 参数打开脉冲, 设置 SPIx0a[4]=1:, 命令如下:

\$ spidev test -v -D /dev/spidev1.0 -s 25000000 -p SPIW\\x01\\x0a\\x11 # 把0a 写成 11

\$ spidev test -v -D /dev/spidev1.0 -s 25000000 -p SPIR\\x01\\x0aX

# 读 0a 的值是 11, 确认更改完成

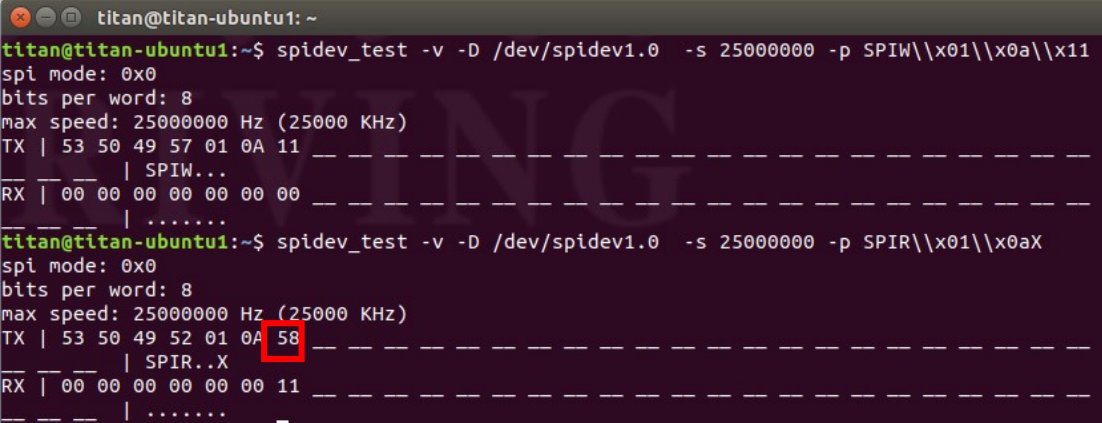

(1) 内核和FW 程序更新完成后,运行命令:

\$ ./open1camera.sh [ID] # 打开摄像头画面

例如打开端口号为1的摄像头(再脚本所在文件夹下运行终端),如下图所示:

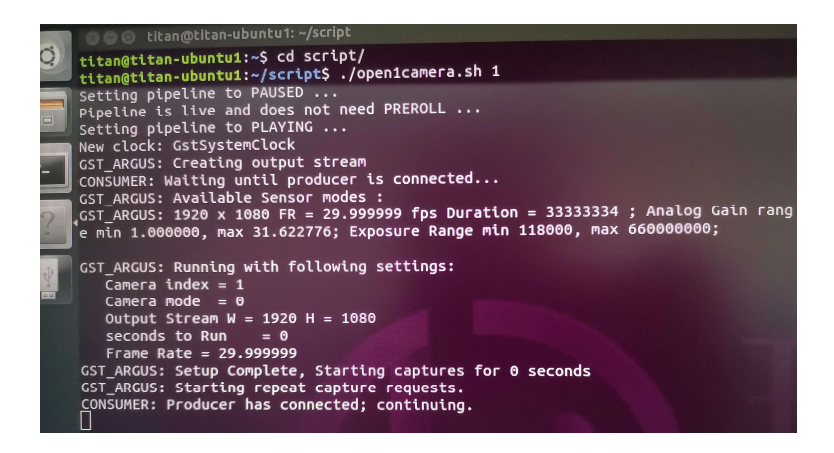

(2) 验证同步,运行命令:

新开一个终端,输入命令

#### \$ sudo camera FSYNC control

输入密码 titan4,每执行命令一次,摄像头画面闪动一次,以此验证相机同步触发

OK(可多个摄像头一起验证及触发前打开多路摄像头)。

注意:上电之前必须连接好摄像头,否则系统无法识别将导致摄像头无法打开。